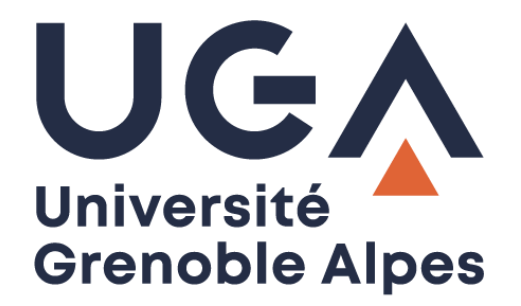

# BIPER - Services

## Gestion d'un groupe calculé

**Procédure à destination des personnels**

**DGD SI - Université Grenoble Alpes [https://services-numeriques.univ-grenoble-alpes.fr](https://services-numeriques.univ-grenoble-alpes.fr/)** Assistance 04 57 4**2 13 13** – **[help@univ-grenoble-alpes.fr](mailto:help@univ-grenoble-alpes.fr)**

### **Comment ajouter des personnes dans un groupe ?**

Allez sur le site [https://webdsi.upmf-grenoble.fr/BIPER-groupes/prod/groupes/gestion.](https://webdsi.upmf-grenoble.fr/BIPER-groupes/prod/groupes/gestion) Tous les groupes affichés sont les groupes que vous gérez.

Cliquez sur le groupe qui doit être modifié.

#### Les groupes que je gère

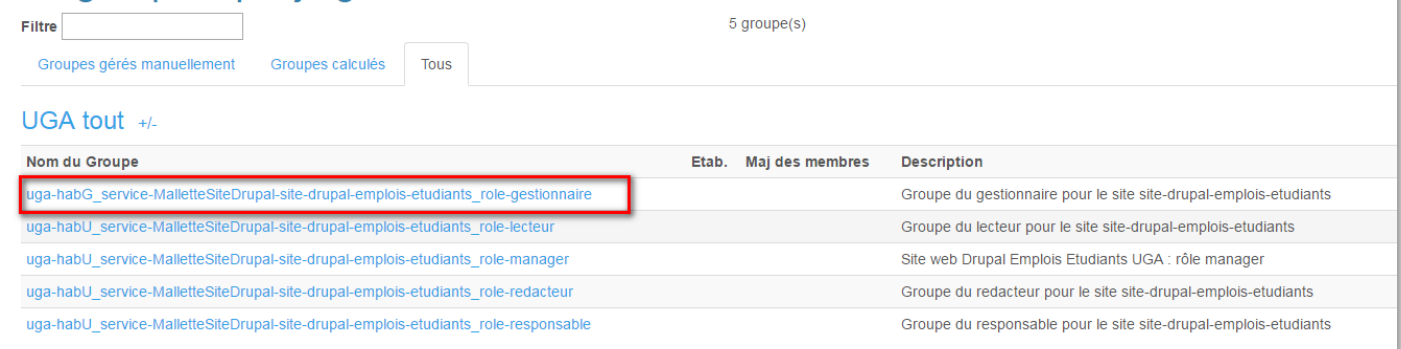

#### Cliquez sur l'onglet « Calcul »

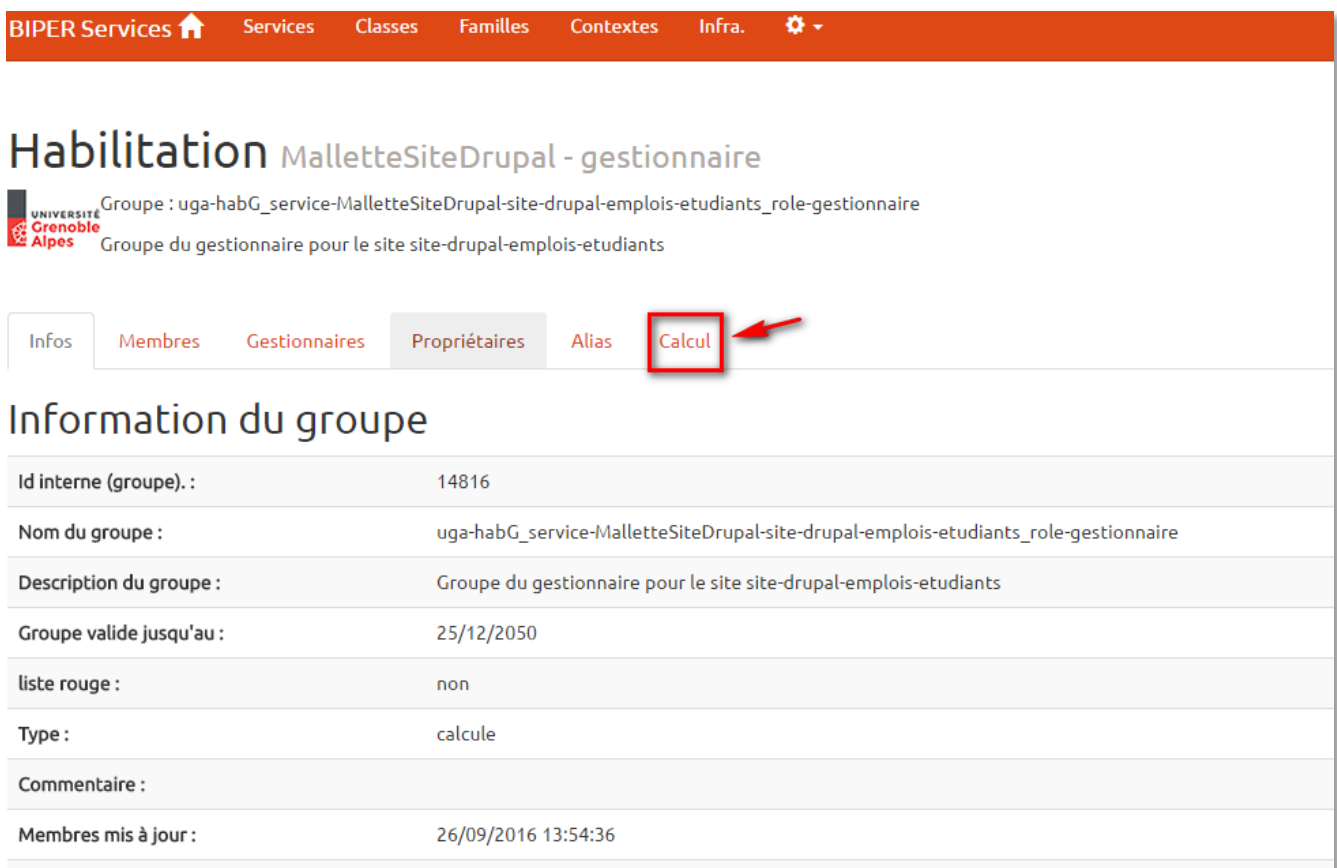

Cliquez sur l'onglet « Personnes incluses » pour ajouter la ou les personnes qui doivent faire partie de ce groupe.

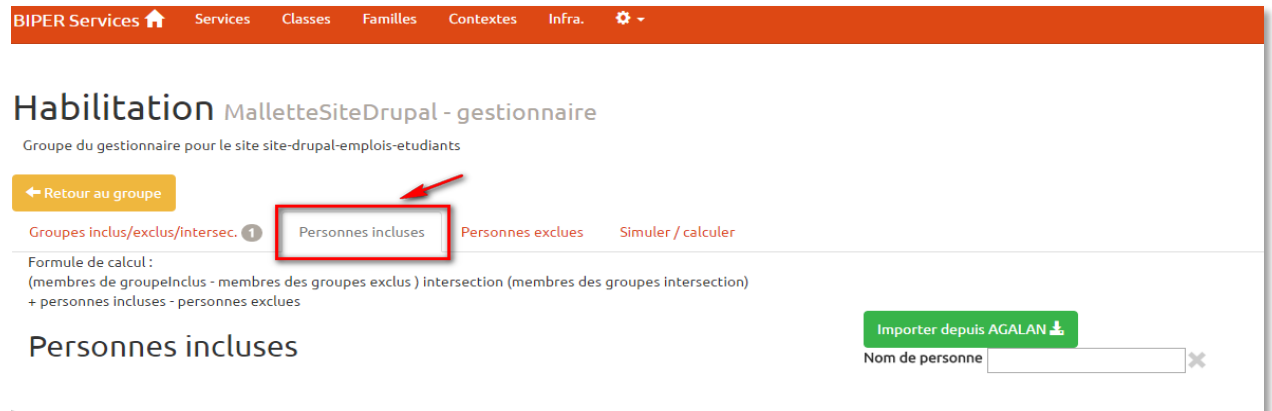

Il faut rechercher la personne à inclure. Pour cela, saisissez les premières lettres de son nom. Il peut y avoir un laps de temps avant que le nom de la personne recherchée apparaisse. Cliquez ensuite sur l'icône « + » à gauche du nom pour l'inclure dans le groupe.

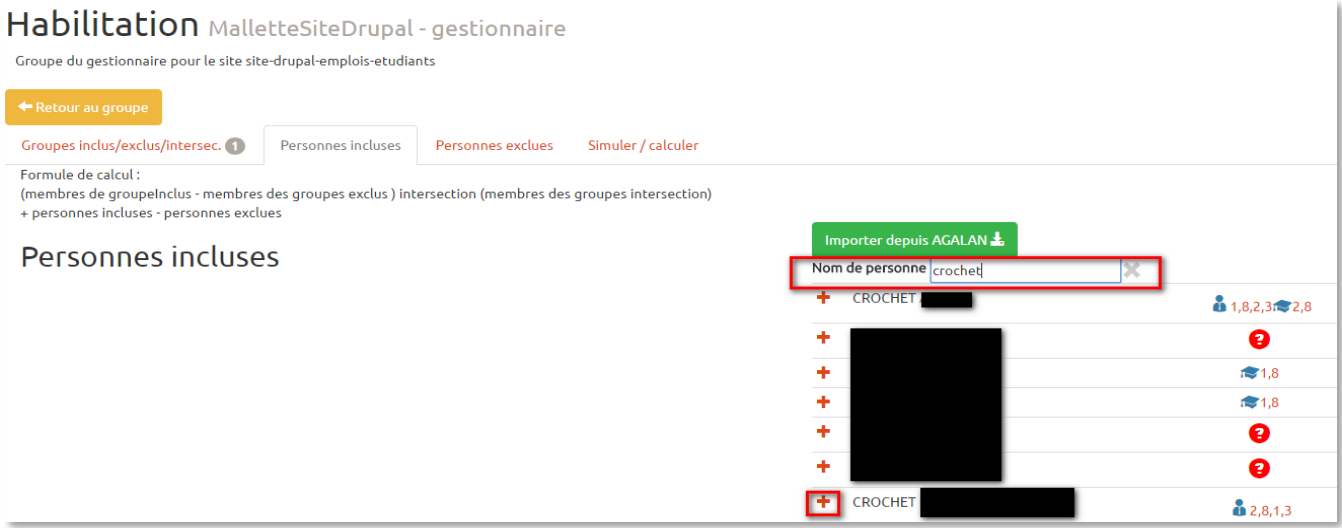

Pour finir, cliquez sur l'onglet « Simuler / calculer » puis sur le bouton « (re)générer les membres » afin que les nouvelles personnes incluses dans ce groupe soient bien affectées.

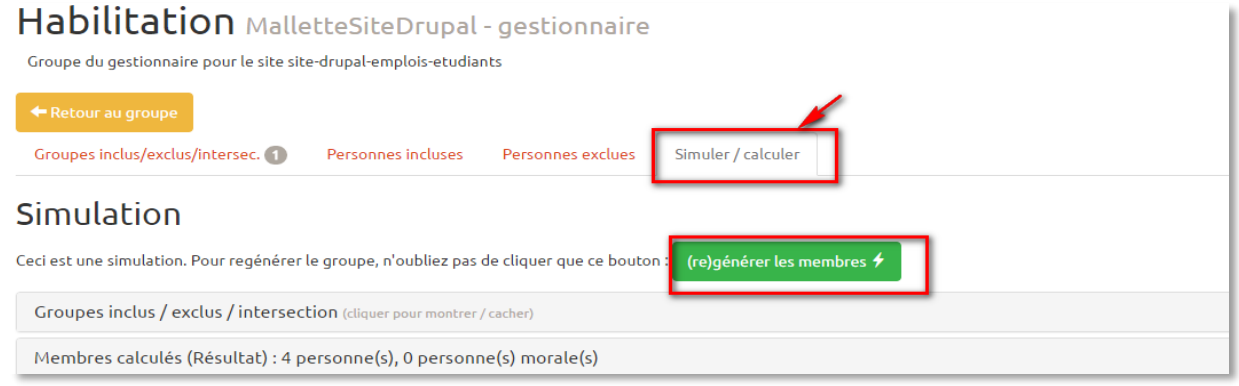

**DGD SI - Université Grenoble Alpes [https://services-numeriques.univ-grenoble-alpes.fr](https://services-numeriques.univ-grenoble-alpes.fr/)** Assistance 04 57 4**2 13 13** – **[help@univ-grenoble-alpes.fr](mailto:help@univ-grenoble-alpes.fr)**